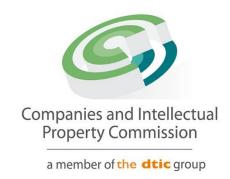

# **Director Amendment Step-by-Step Guidelines**

**Change Director Type** 

## **Purpose**

The purpose of this document is to demostrate the steps to change the Director Type.

1. Login and select Transact

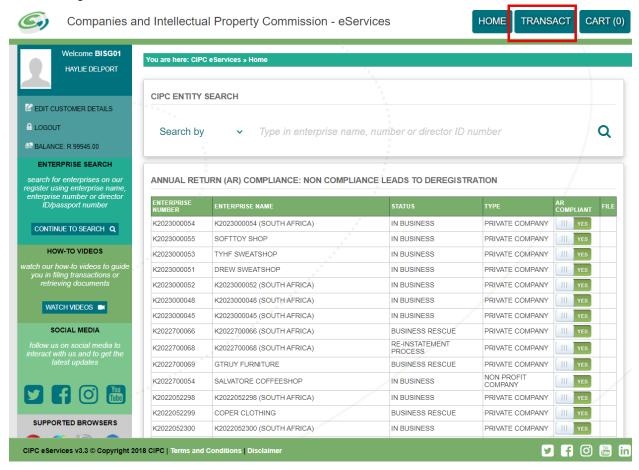

#### 2. Select More Service

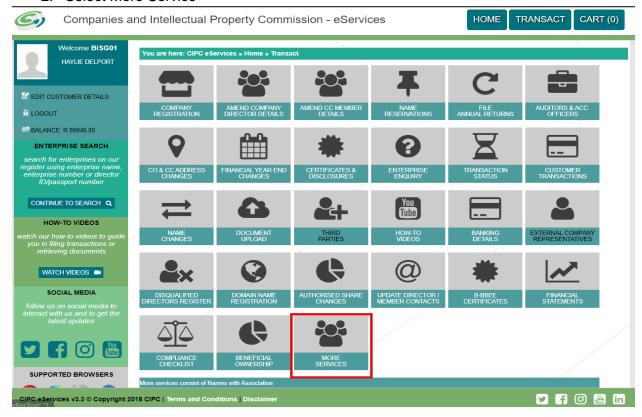

3. Agree to the Terms and Conditions and Select Director Amendments

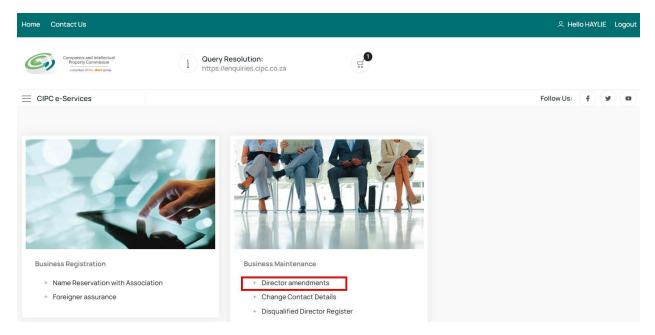

## 4. Click on Agree checkbox and Select and Continue

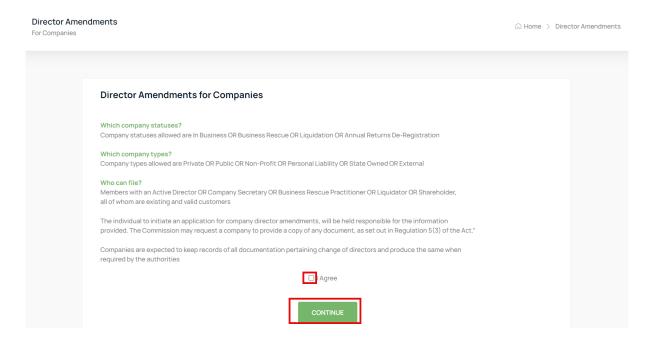

#### 5. Select Continue

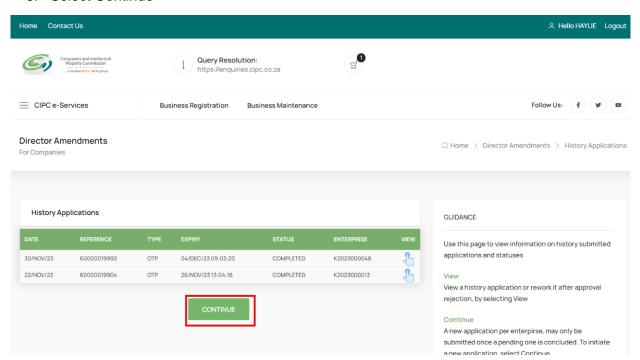

Capture the Company Registration Number either in the Short or Long format and click on the Search Button. If your company appears on your list of companies, Click on the File button.

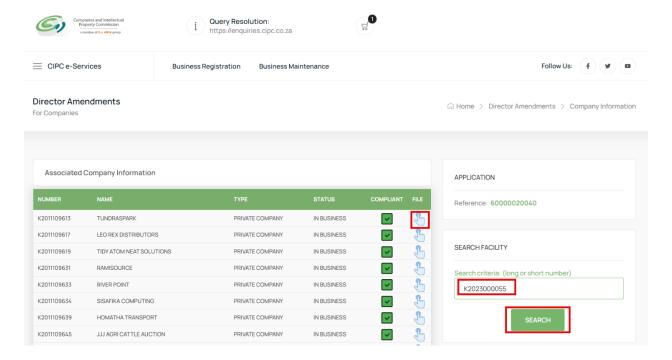

7. Select the File button on the Searched Company Information List

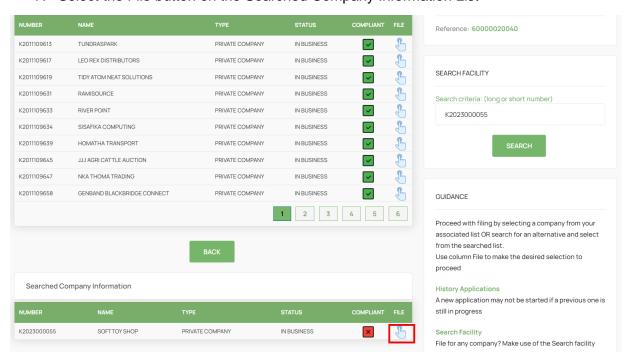

8. Select No on the Director Foreigner Quiz and Update the Enterprise Contact Details if necessary and Click on the Continue Button.

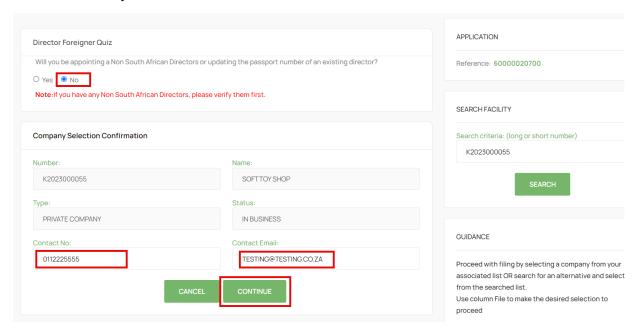

9. Select the Director with a Name to be updated.

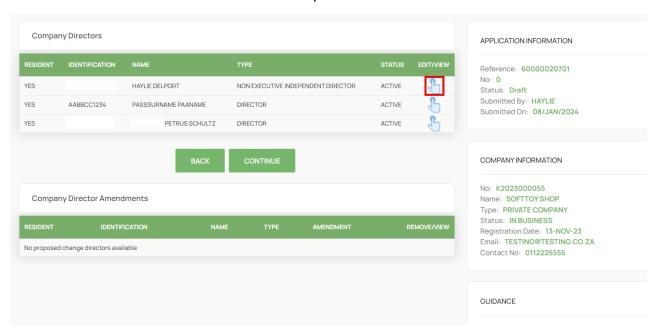

## 10. Select Status Change

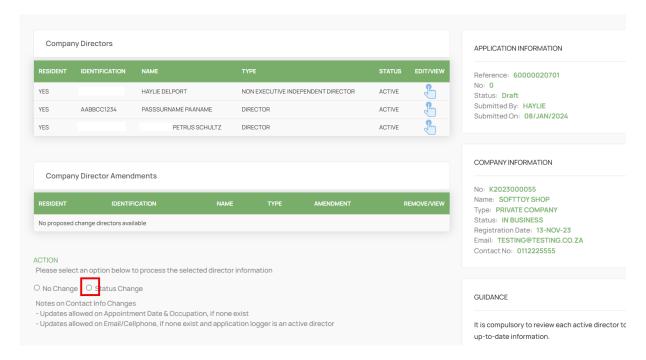

## 11. Change the Director Type and Capture required information.

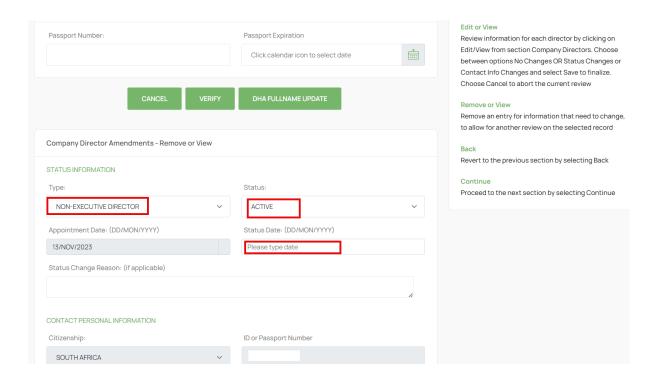

12. Move Down on the Form and continue capturing the required information and Click Save.

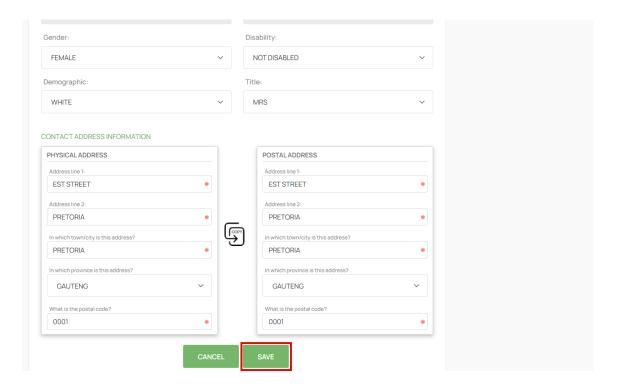

13. Ensure that all the Directors have been Reviewed and then Click on the Continue Button.

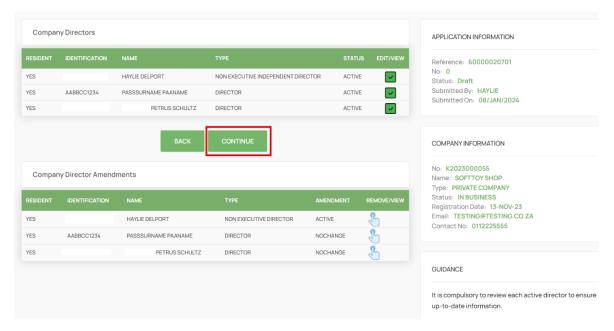

14. Click on the Continue Button.

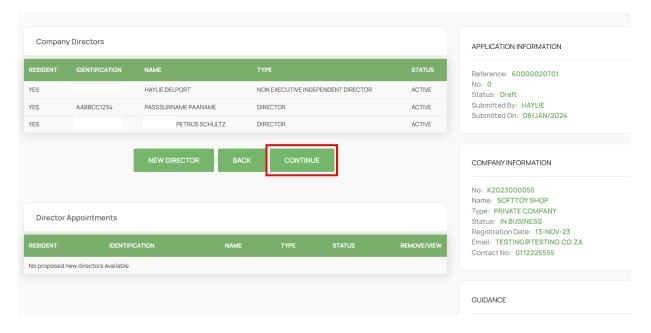

15. Attach Documents if required then Click Continue. Documents are Optional when updating Director details, Appointing, Or Resigning a Director. On Status Remove, Deceased, and Term Expired – Documents are Mandatory.

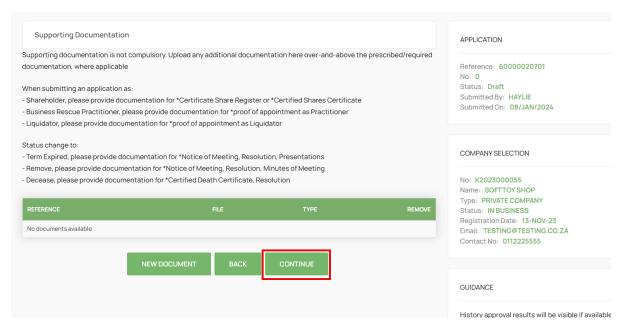

#### 16. Click on the Confirm Button, ONLY CLICK ONCE.

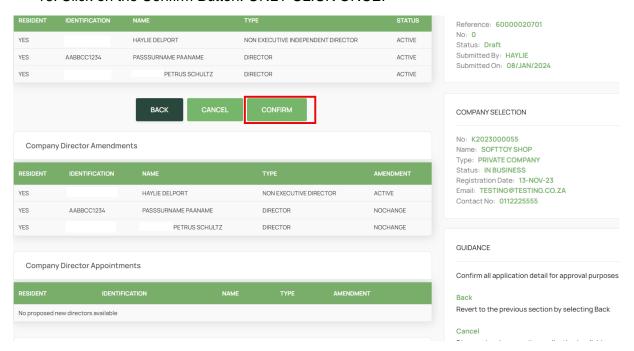

## 17. Finalise the Application by Clicking on OK.

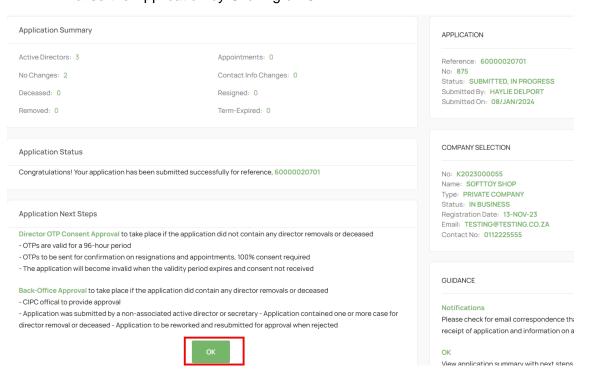

18. The Application will be in Submitted Status with Type OTP. The filer and directors being appointed or resigned must navigate to their email application to find the Proposed Changes email from the CIPC.

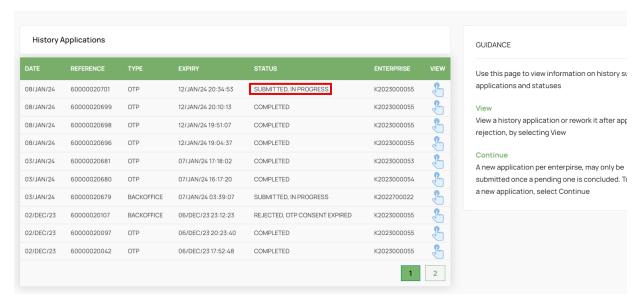

19. The Filer, the Directors being Appointed and Resigned must review the proposed changes attached document and then Click on the Link on the email to capture their Identification number, sms and email OTPs.

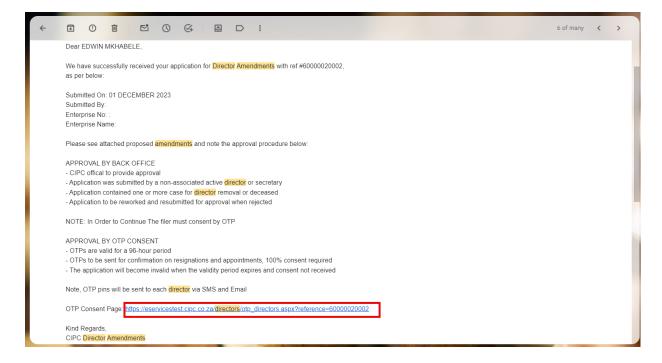

#### 20. Select Red Consent Button.

#### Director Amendments

For Companie

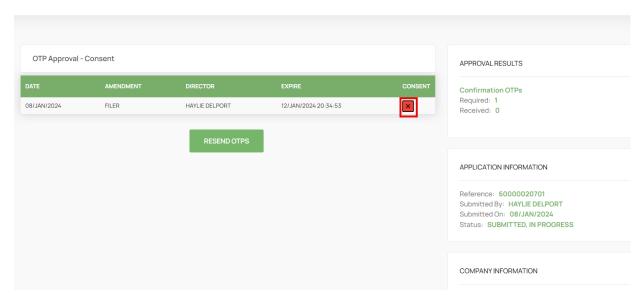

21. Move down on the form and capture Identification, SMS OTP, and Email OTP, Select the Agree Checkbox. Lastly Click on Submit.

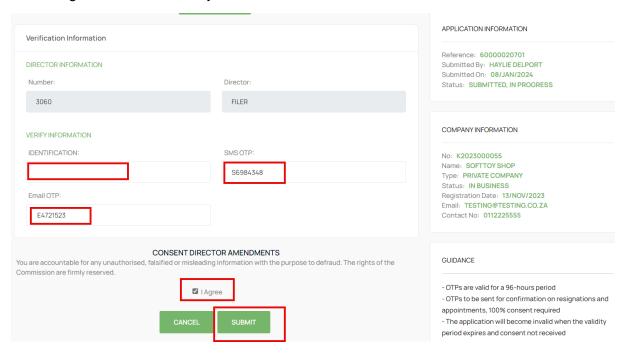

22. All impacted directors and the filer will complete the process above and the Last Submitter will see the Finish Button after submitting. Select the Finish button to Finalise the Application. Any person that has submitted their OTPs can complete this step even when they have already captured and submitted their OTPs.

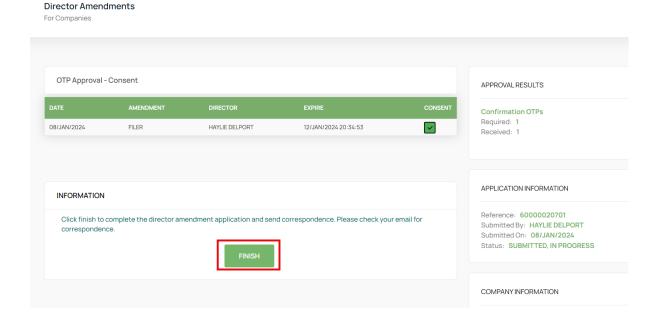

All Active Directors will receive an email with the COR39 attached.

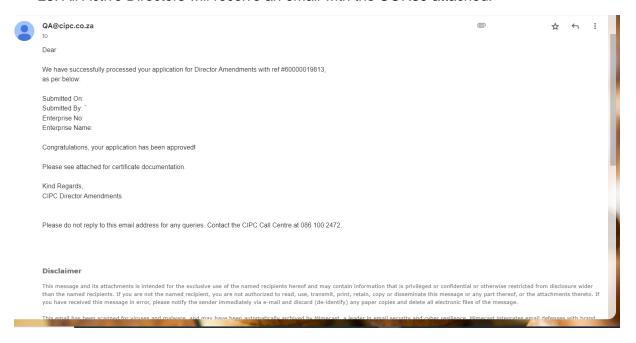